## **RECUPERACIÓN DE CONTRASEÑA PARA SERVICIOS WEB**

1. Acceder a Ventanilla Única y seleccionar la opción "**Sin FIEL**", posteriormente dar Clic en: **¿Olvidó su contraseña?**

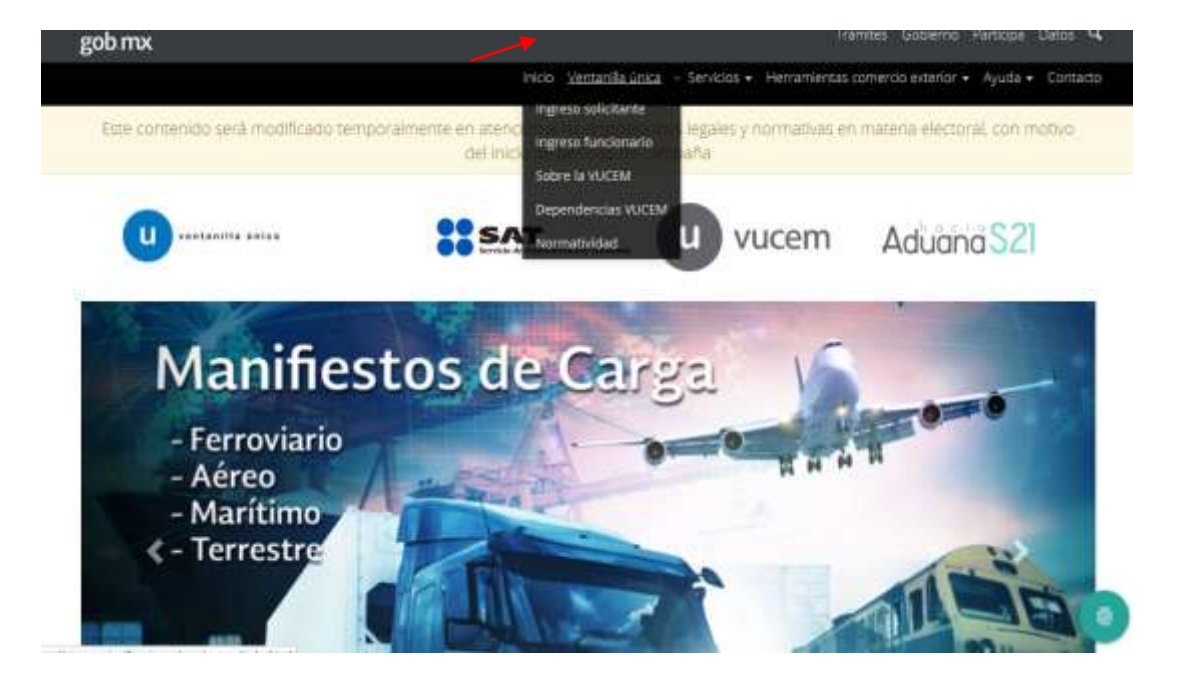

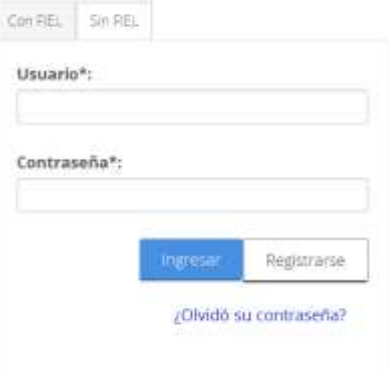

2. Para el caso de **personas físicas**, se mostrará una ventana indicando Nacionalidad Mexicana donde deberá seleccionar SI,

Posteriormente seleccionar Registro Federal de Contribuyentes, enseguida el sistema mostrará un formulario donde deberá ingresar Identificación (RFC), Nombre, Apellido Paterno y Apellido Materno. Finalmente dar clic en botón Recuperar.

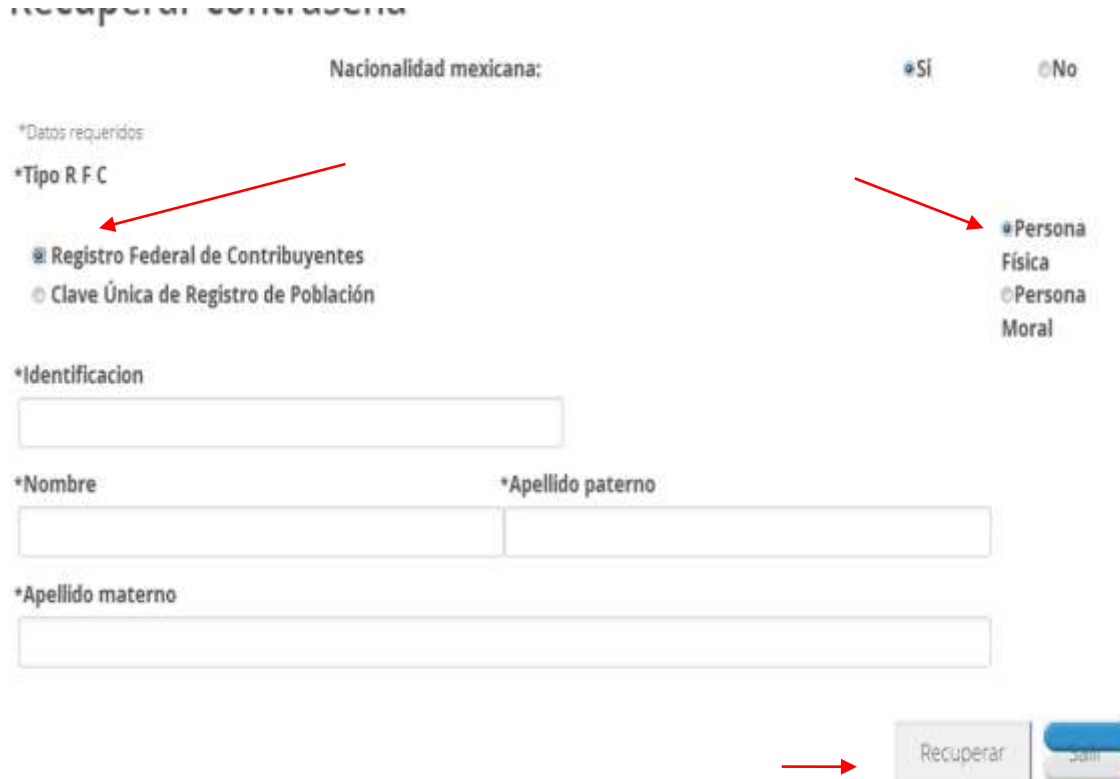

**NOTA: AL CAPTURAR EL NOMBRE O RAZÓN SOCIAL SE DEBE INGRESAR TAL CUAL SE ENCUENTRA DENTRO DE SU CUENTA DE VUCEM EN LOS DATOS DE LA PARTE SUPERIOR DERECHA** 

### gob mx

#### **VUCEM**

3. Para el caso de **personas morales**, se mostrará una ventana indicando Nacionalidad Mexicana donde deberá seleccionar SI, posteriormente seleccionar Registro Federal de Contribuyentes, enseguida el sistema mostrara un formulario donde deberá ingresar identificación (RFC) y Razón Social (Se debe establecer la razón social tal cual lo indica el Registro otorgado por el SAT).Finalmente dar clic en botón Recuperar.

#### **NOTA: AL CAPTURAR EL NOMBRE O RAZÓN SOCIAL SE DEBE INGRESAR TAL CUAL SE ENCUENTRA DENTRO DE SU CUENTA DE VUCEM EN LOS DATOS DE LA PARTE SUPERIOR DERECHA**

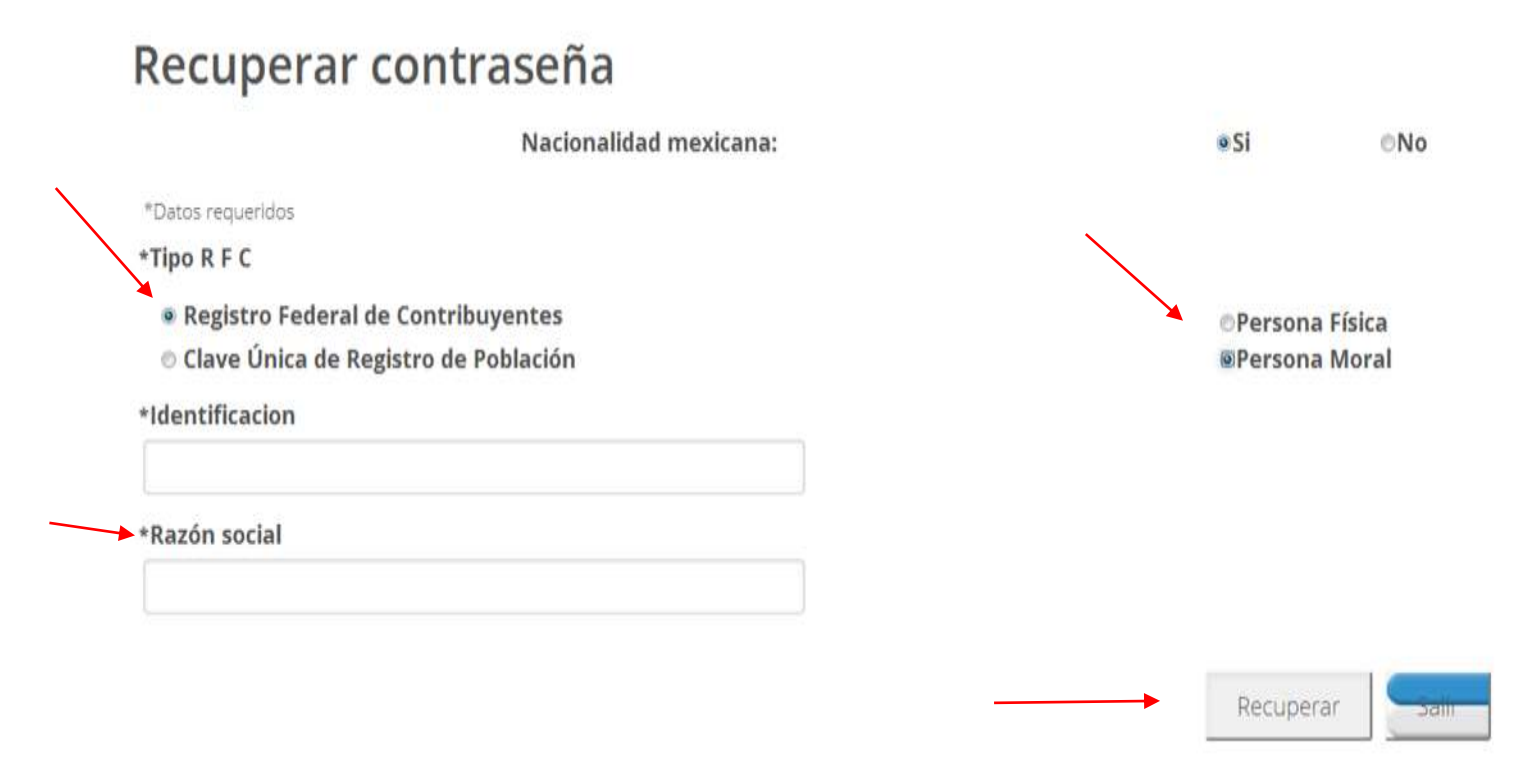

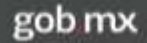

4. Se indica a través de la ventana siguiente que la contraseña fue recuperada con éxito.

★ > Selección de rol >

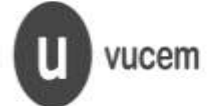

La nueva contraseña será enviada al correo registrado.

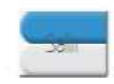

Au Hosgo No. 77. Ool Guerrero Deleg Susuitsbroot CP, 08800 Maxico D.F. Call Center: 01 800 2869133 cesce Mexico & +1 844 549 7886 cesce USA y Centera Vertantia Digital Mexicana de Comercio Exeritor Derechos Reservacios B 2011- Políticas de Physiciaes Configuración de MVA

5. En automático el sistema enviará respuesta al correo electrónico que usted registró en Ventanilla Única y usted recibirá un correo electrónico indicando usuario y contraseña.

## **ACEPTACIÓN**

Sus datos para ingresar a la ventanilla única versión móvil y en el caso de personas físicas la versión sin FIEL son:

**Usuario:** CARE7:

Contraseña: cI55OiOD

6. Una vez que usted cuenta con la nueva contraseña, tiene la opción de cambiarla realizando los siguientes pasos: deberá ingresar a la Ventanilla Única como usuario con **FIEL**, ya en su portal se mostrará un menú dar clic en la opón Usuarios.

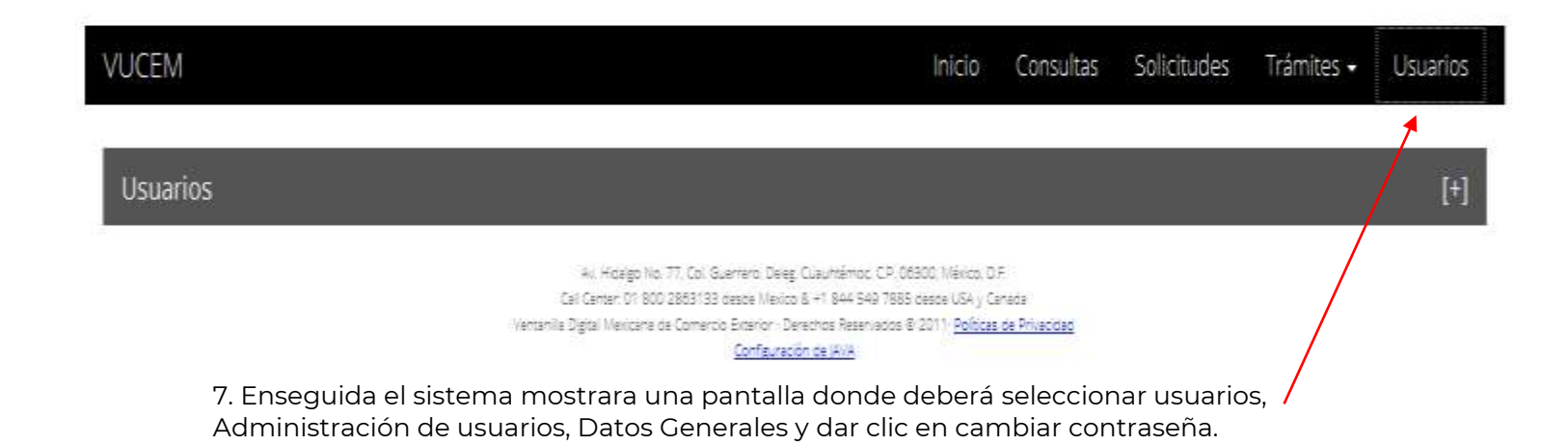

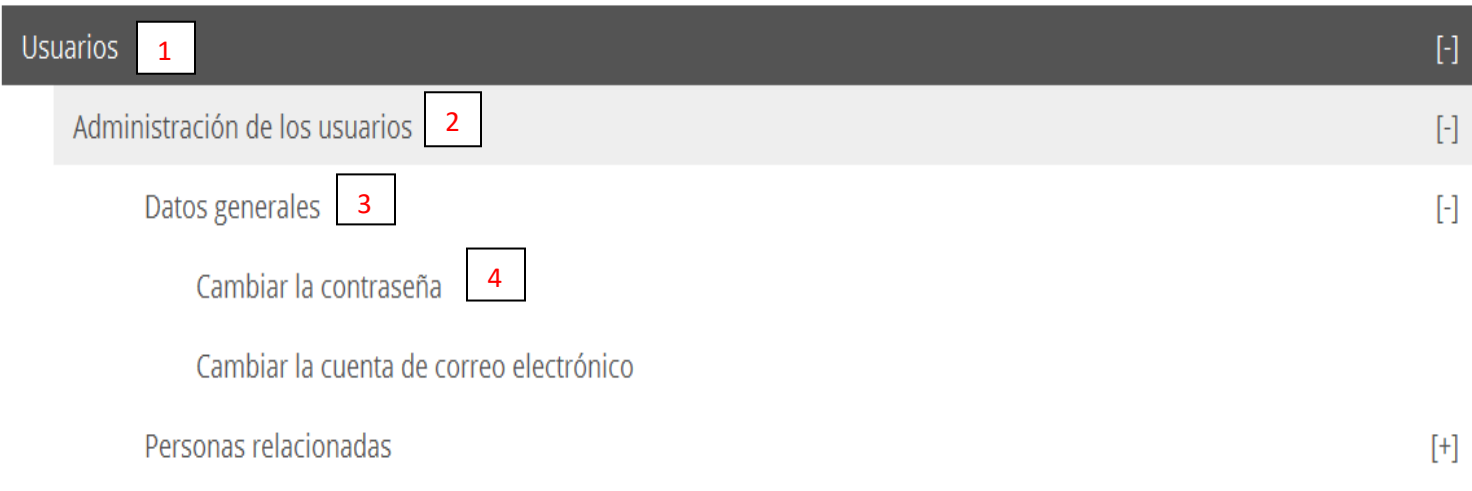

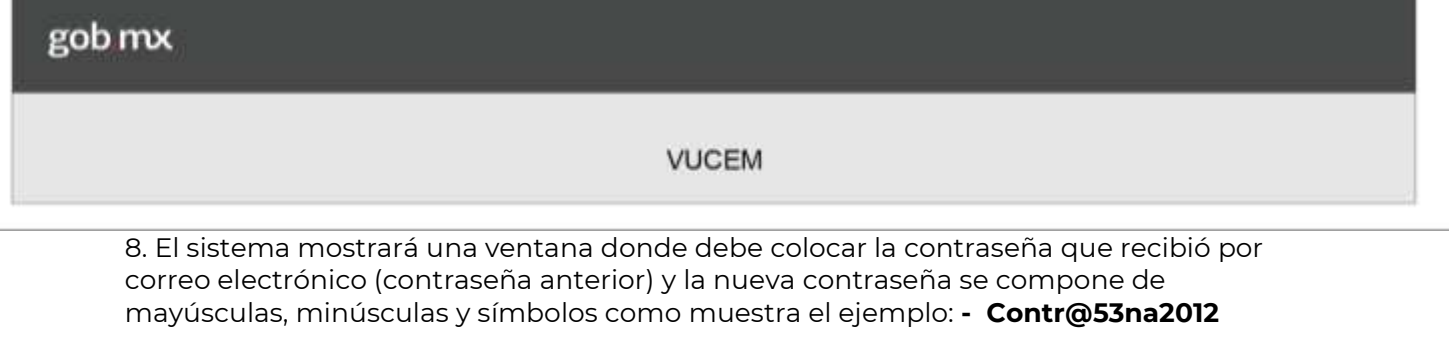

*Inicio* 

Consultas

Solicitudes

Trámites · Usuarios

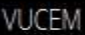

# Modificar contraseña

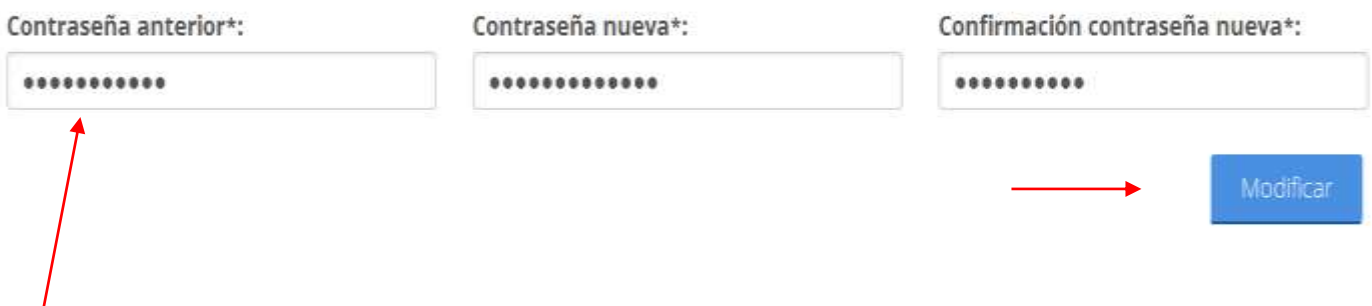

9. Al realizar el cambio de contraseña, en automático se enviará una notificación vía email con la nueva contraseña y la Clave para el envío de archivos mediante Servicios Web.

### **ACEPTACIÓN**

Sus datos para ingresar a la ventanilla única versión móvil y en el caso de personas físicas la versión sin FIEL son:

CARE7 **Usuario:** Contraseña: cI55OiOD

Clave para el envío de archivos mediante Servicios Web: EOeKjoIKYeAZHTOioS6vGR0/ adcgUt4dYLrp6c4wsGlyrJngKtuQKQSvyBpRUVum